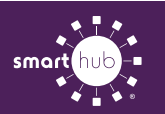

## How To **Download the SmartHub App and Register Account (Mobile)**

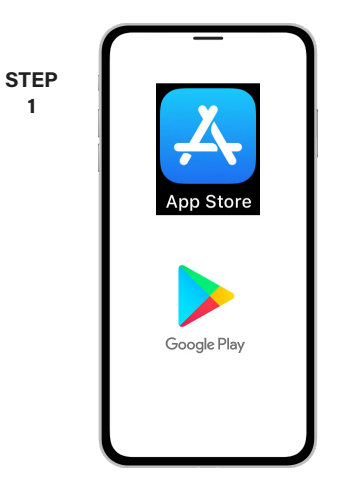

On your mobile device open your app store application.

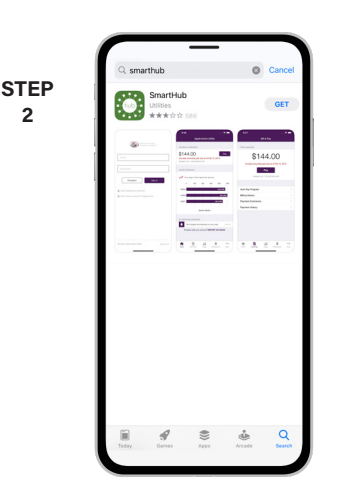

Search for **SmartHub** and look for the SmartHub icon. Follow the instructions to install the app on your device.

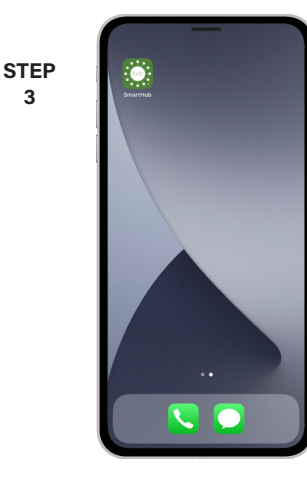

Once the app installs, open it on your device.

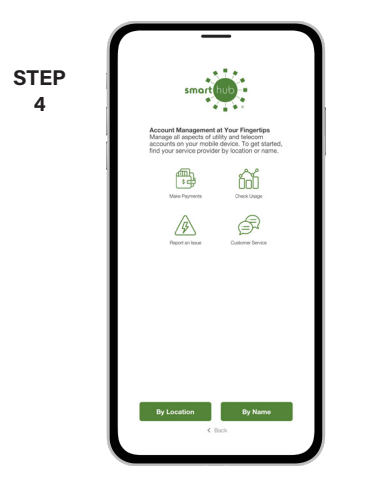

After SmartHub opens to the initial launch screen, tap the appropriate button to search by **Name**.

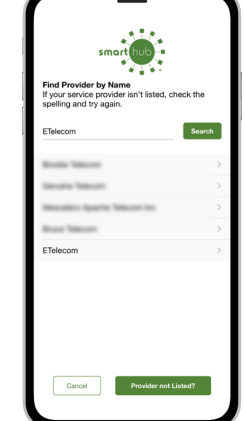

Search for the name of your provider and click on their name in the search results list.

Tap the **Confirm** button to confirm your choice.

**9**

**STEP 6**

**3**

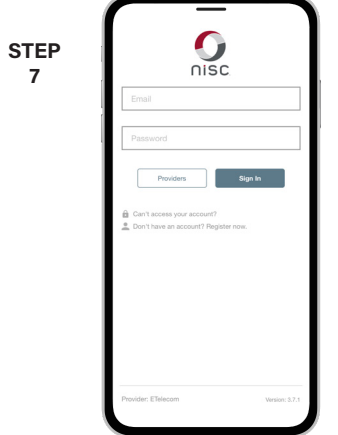

From the SmartHub login screen, look for the link that says **Don't have an account? Register now**.

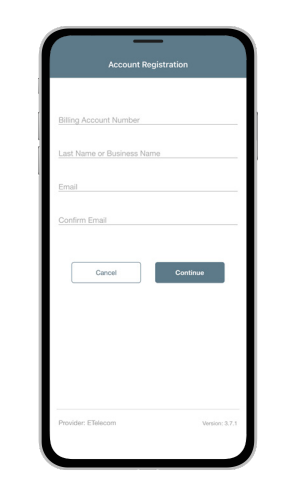

**STEP 8**

**STEP 5**

**2**

Fill out the registration form completely and tap the **Continue** button.

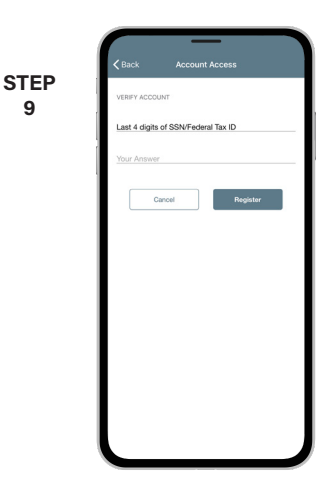

On the security check screen, answer all of the security questions and tap the **Register** button again.

**SMART** MANAGEMENT. **SMART** LIFE. **SMART**HUB. Page 1

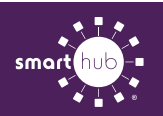

**10**

## How To **Download the SmartHub App and Register Account (Mobile)**

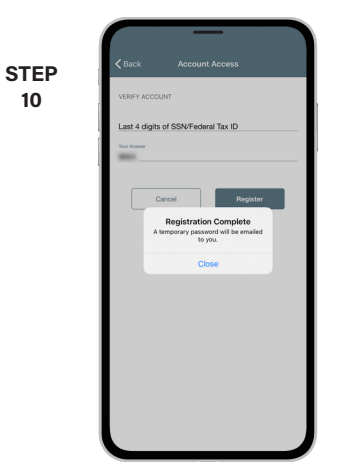

You will receive a confirmation that registration has been completed and that a temporary password has been sent.

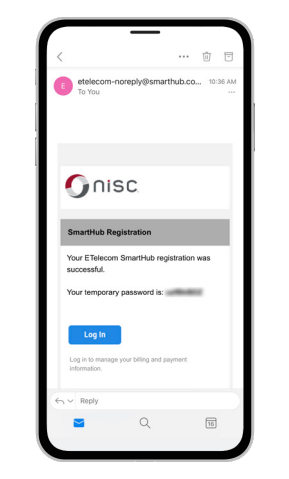

Open the email with your temporary password.

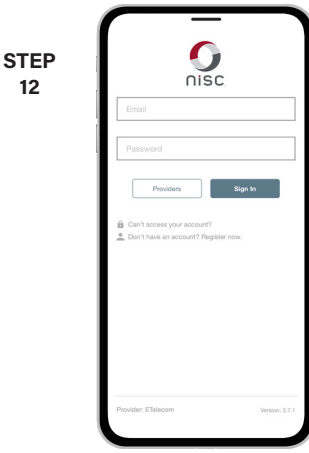

Use your email address and temporary password to log into SmartHub to continue.

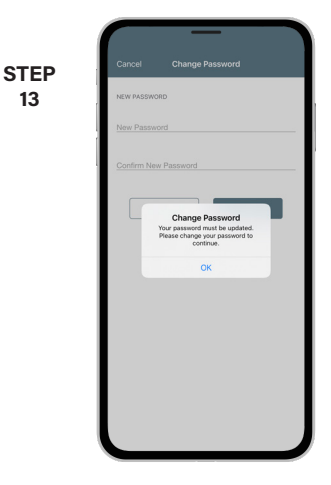

The next step will ask you to set your new password on your account. Tap the **OK** button to continue.

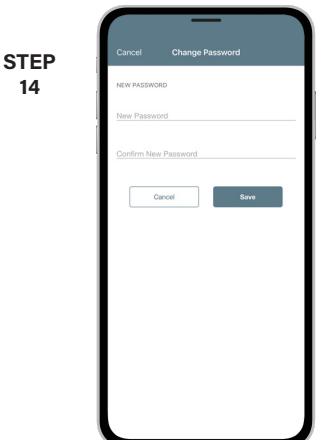

Type your new password in twice and tap **Save**.

 $\bigcirc$ 

 $Pay$ 

**STEP 17**

**14**

**STEP 11**

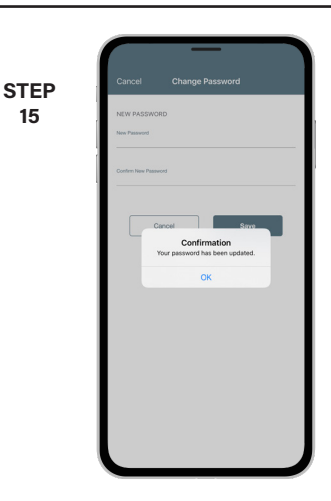

**15**

**12**

You will receive a confirmation that your password has been updated.

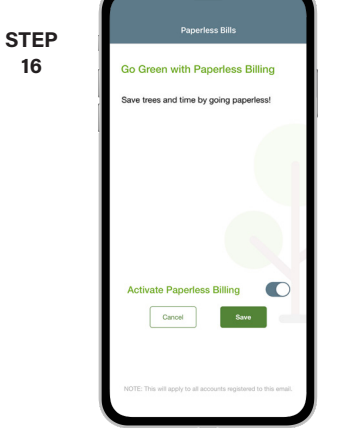

If you would like to activate Paperless Billing move the **Activate Paperless Billing** slider to the right and tap **Save**.

Congratulations! You have successfully installed the app and registered your SmartHub account!

\$125.11

<sup>We are w</sup><br>service is

## **SMART** MANAGEMENT. **SMART** LIFE. **SMART**HUB. Page 2